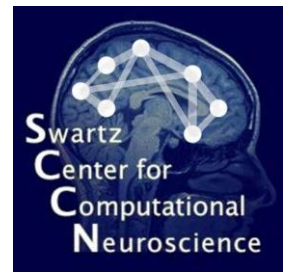

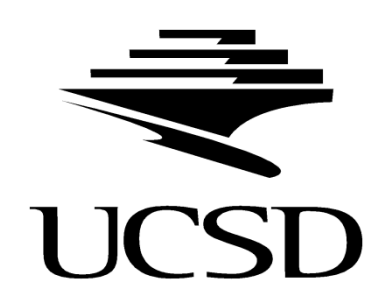

#### Measure Projection Analysis: Practicum

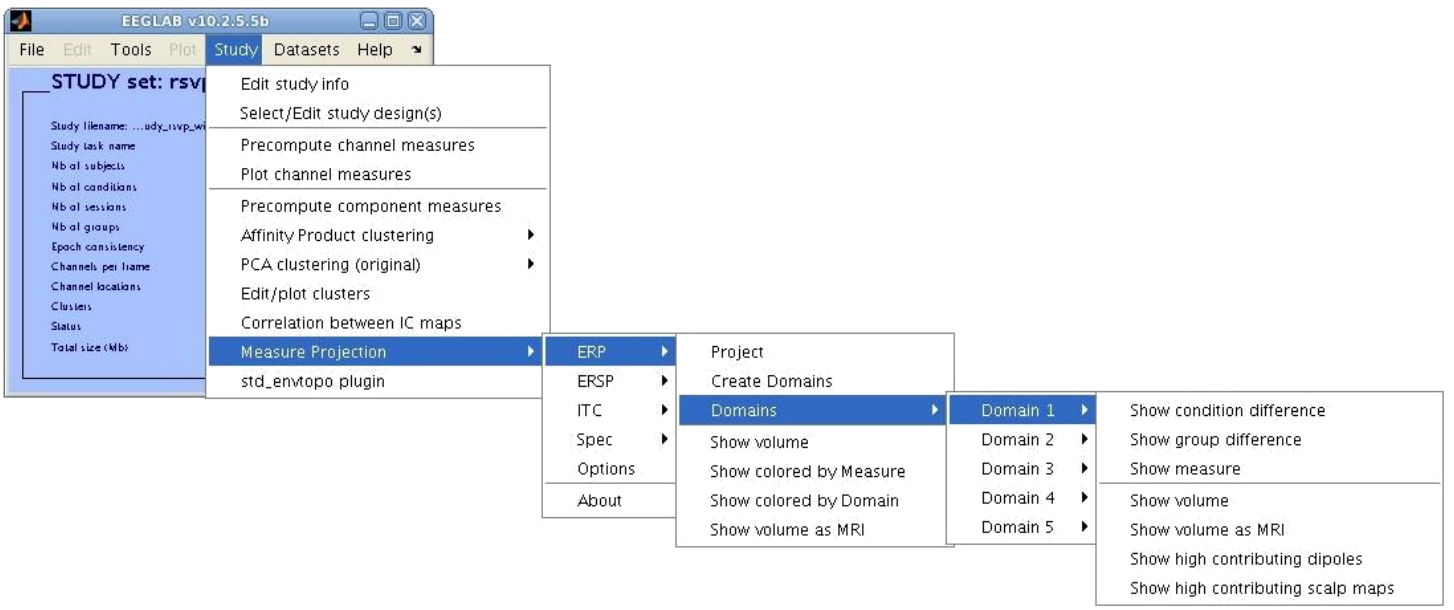

Nima Bigdely-Shamlo, Tim Mullen, Ozgur Yigit Balkan Swartz Center for Computational Neuroscience INC, UCSD, 2011

# GUI Overview

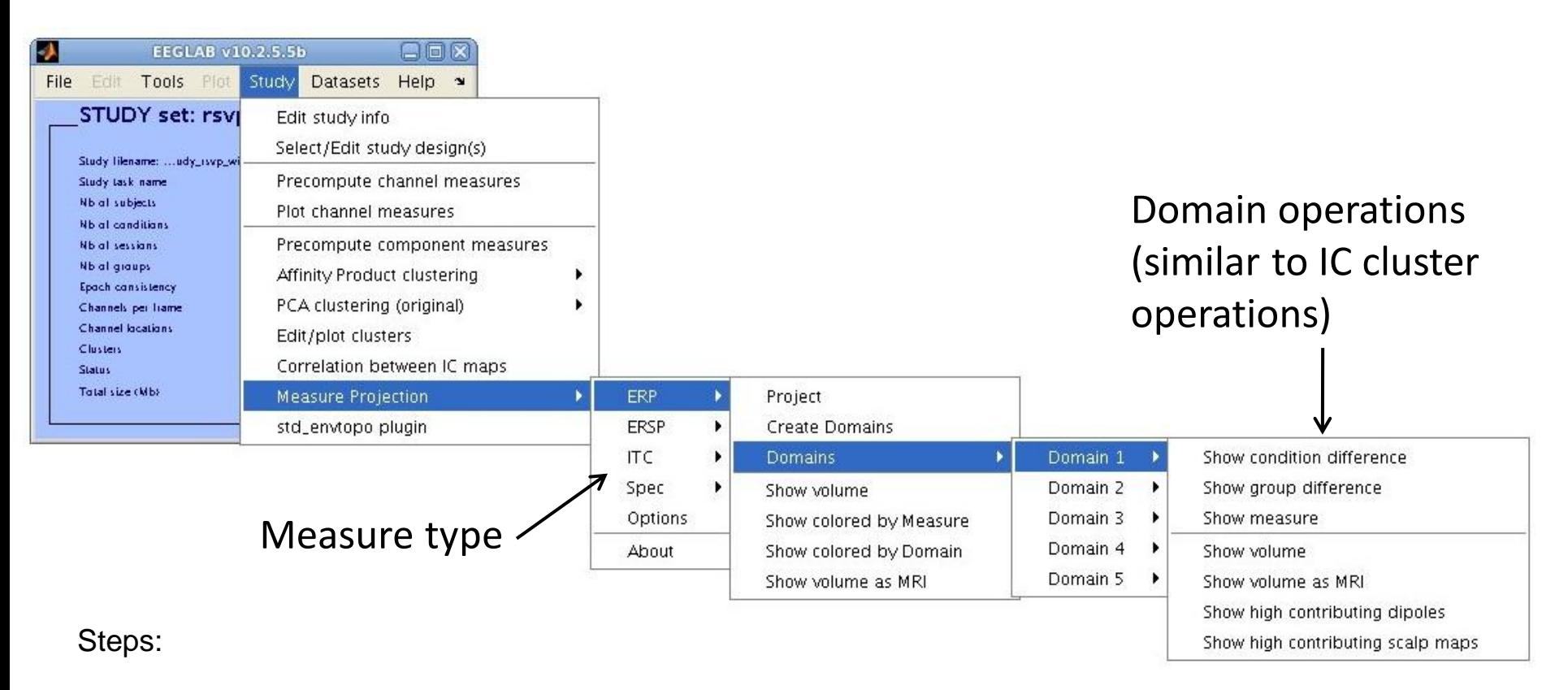

- 1. Select a measure and 'Project'.
- 2. Visualize the result and select significance threshold (optional).
- 3. Create Domains: cluster projections
- 4. Analyze Domains: compare conditions, groups… similar to operations performed on IC clusters.

Each commands runs the chain of pre-required commands.

## Installation

- 1. Installation: unzip [USB drive content]/**eeglab10\_2\_5\_5a/**  folder into your home directory . If you already have this version (but not from this USB), copy unzipped **/eeglab10\_2\_5\_5a/plugins/measure\_projection/** folder from to your computer.
- 2. Run EEGLAB in Matlab from [home directory]**/eeglab10\_2\_5\_5a/.** If this version was already running, type **>> eeglab rebuild;**
- 3. In EEGLAB, go to **File->Memory and other options** and make sure that the option indicated below is checked:

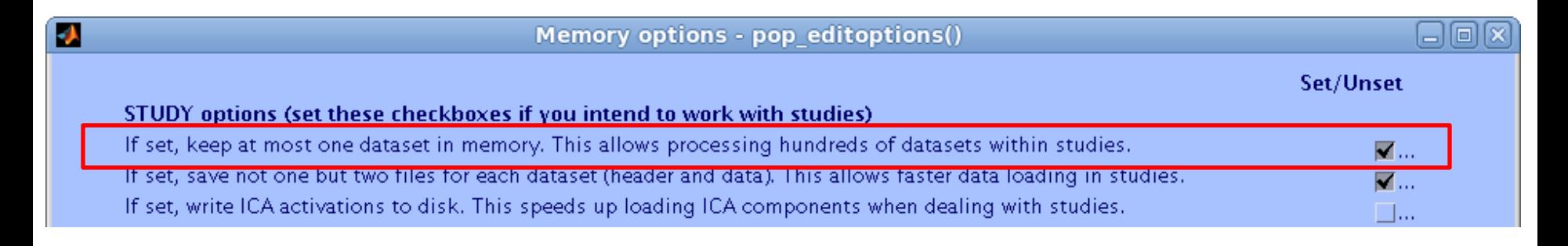

### Loading Sample Study

- 4. Load **study\_rsvp.study** from [USB driver]**/Advanced\_EEGLAB\_Workshop/Session C - MPA/Data/rsvp\_study** in EEGLAB**.**
- 5. Check if can you see **Measure Projection** under **Study** menu.

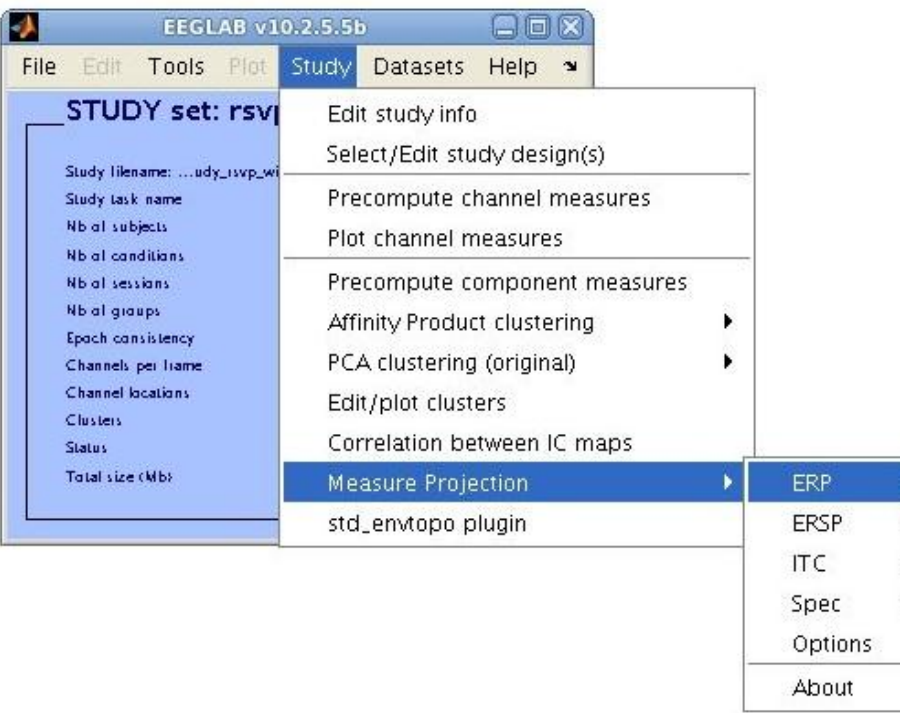

#### GUI

- 1. Go to *Study->Measure Projection -> ERSP -> Project*
- 2. Click **Show colored by Measure** under ERSP menu (result A).
- 3. Click **Create Domains** under ERSP menu. Notice 'Domains' submenu become available, this will take some time to finish… (you may alternatively load **study\_rsvp\_with\_ersp\_domains.study** to save time, although it can crash Matlab 2009a on 32 bit Windows)
- 4. Click **Show colored by Domain** under ERSP menu (result B).

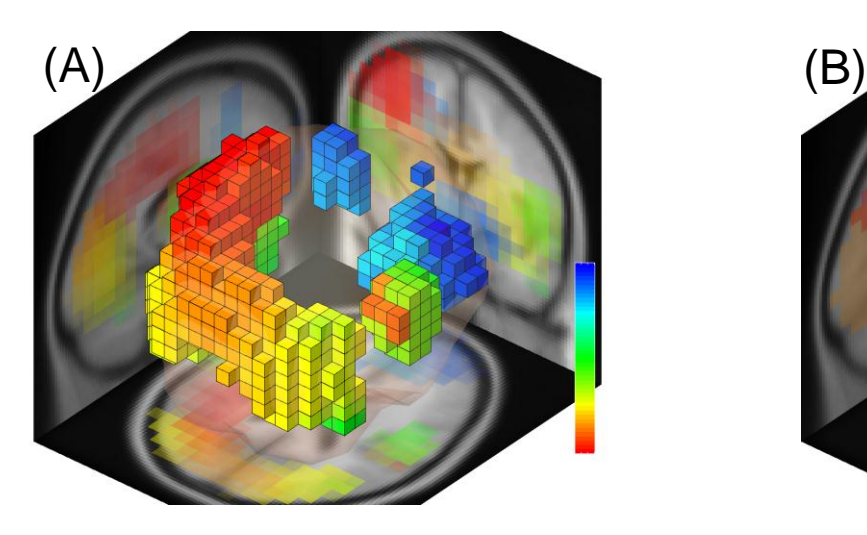

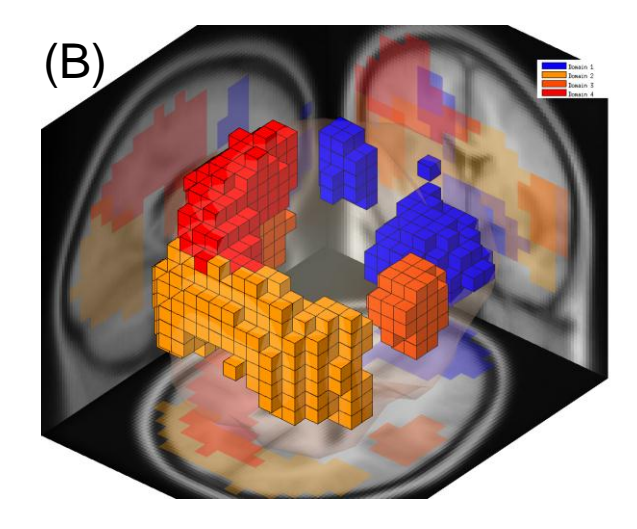

## GUI

if your Matlab crashed while loading **study\_rsvp\_with\_ersp\_domains.study** or **study\_rsvp\_with\_domains.study** , try loading **study\_rsvp\_with\_erp\_domains.study** which is considerably smaller.

You can now follow practicum steps for ERP, instead of ERSP.

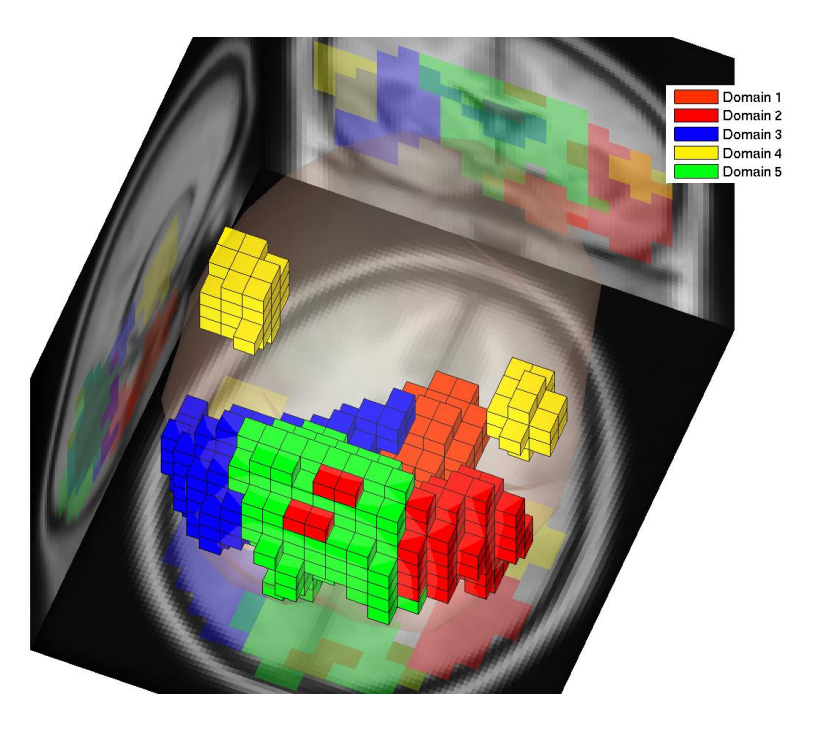

#### GUI: Condition Differences

- Click on **ERSP->***Domains -> Domain 2 -> Show Measure*
- Click on **ERSP->***Domains -> Domain 2 -> Show condition difference.*

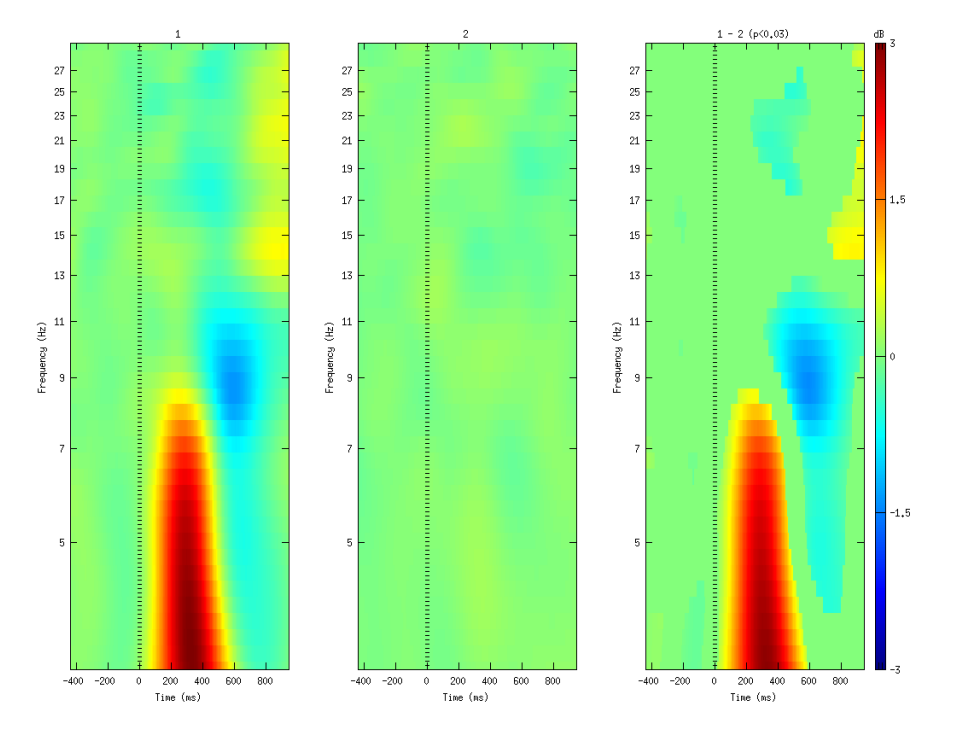

#### GUI: Domain Dipoles

- Click on **ERSP->***Domains -> Domain 2 -> Show high contributing scalp maps*
- Click on **ERSP->***Domains -> Domain 2 -> Show high contributing dipoles*

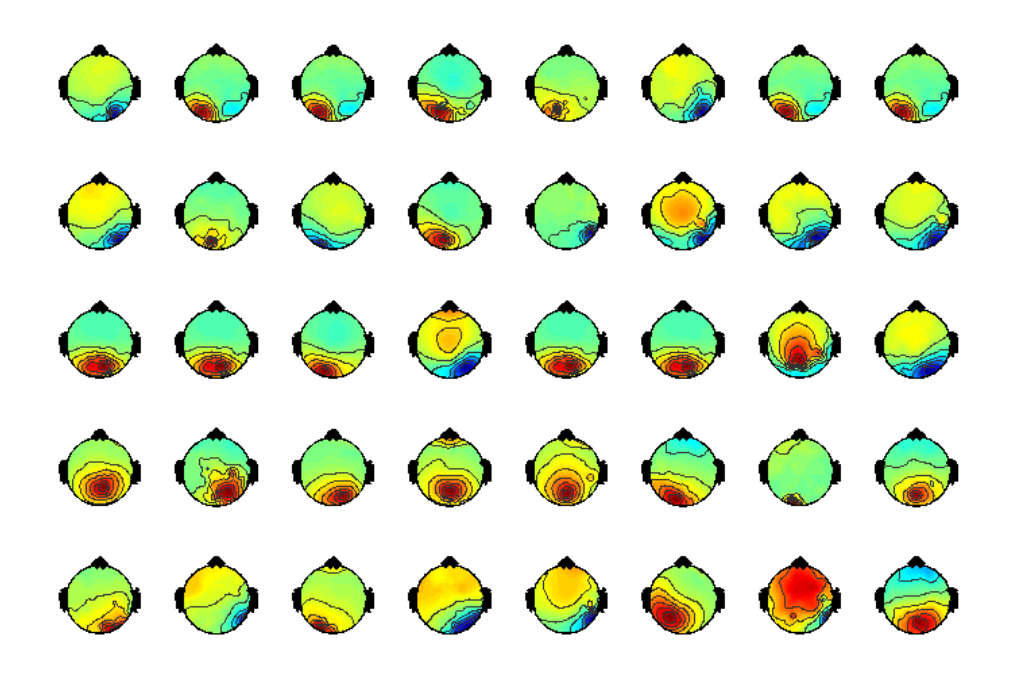

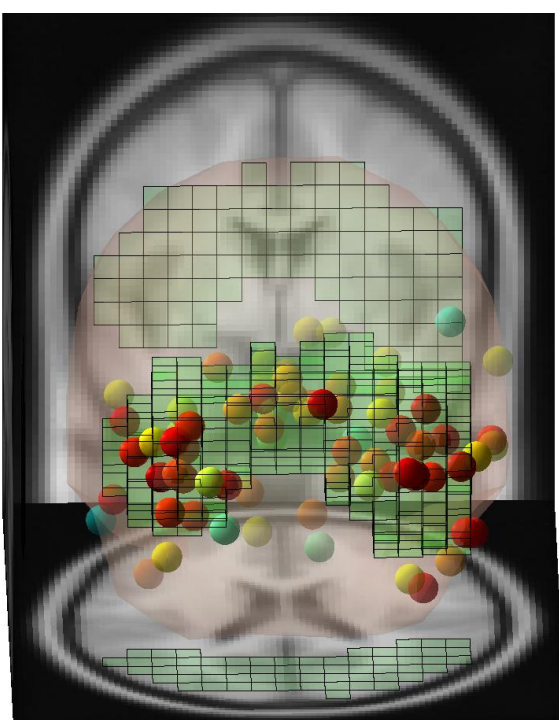

## GUI

- 1. Load **study\_rsvp\_with\_domains.study** in EEGLAB.
- 2. On Windows 32 bit with old Matlab (2009a), this operation may crash Matlab, instead you can try loading files named **study\_rsvp\_with\_[measure name: erp, ersp…]\_domains.study** separately.
- 3. All domain for different measures (ERP, ERSP, ITC..) are already created, choose different measures and run commands on their domains.

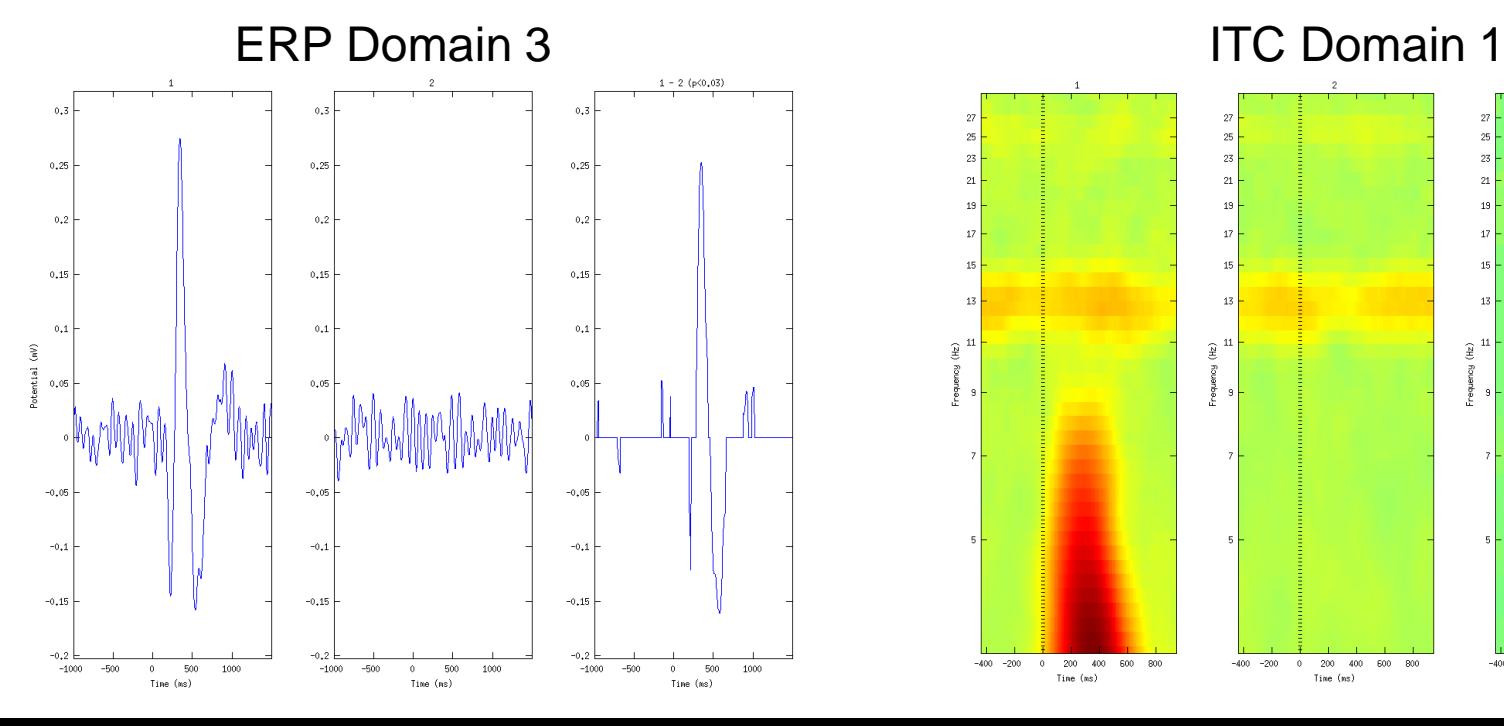

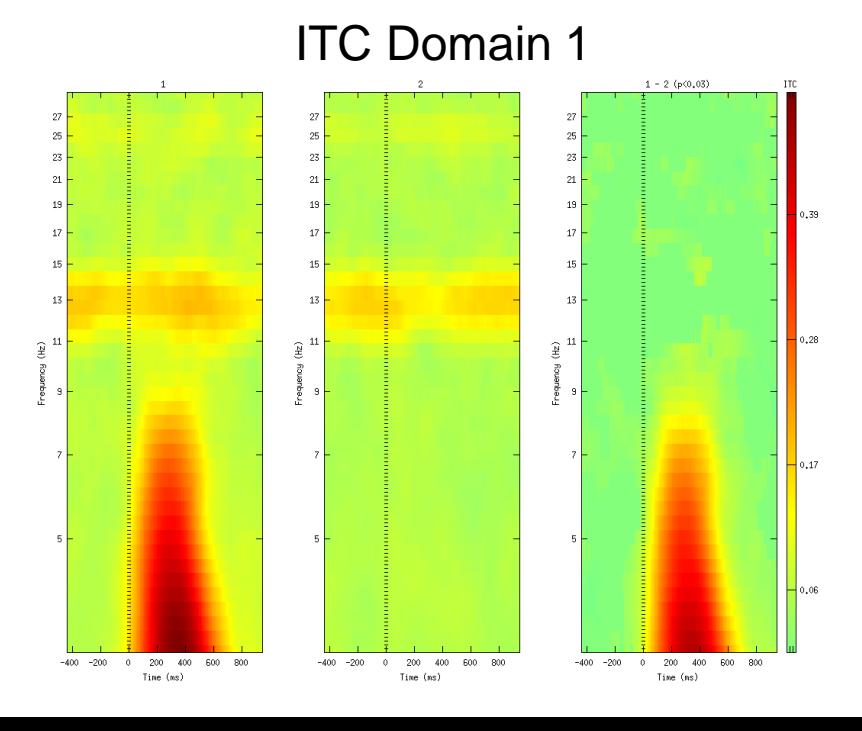

## Setting Options from GUI

- 1. Select **Measure Projection->Options**
- 2. Change **ERSP->Significance** from 0.01 to 0.001
- 3. Close the figure.
- 4. Select **STUDY -> Measure Projection->ERSP-> Show colored by Measure**

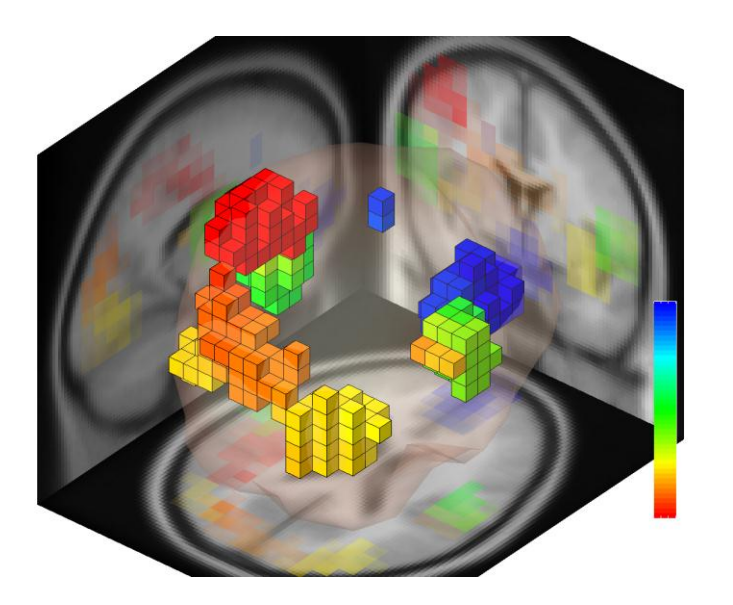

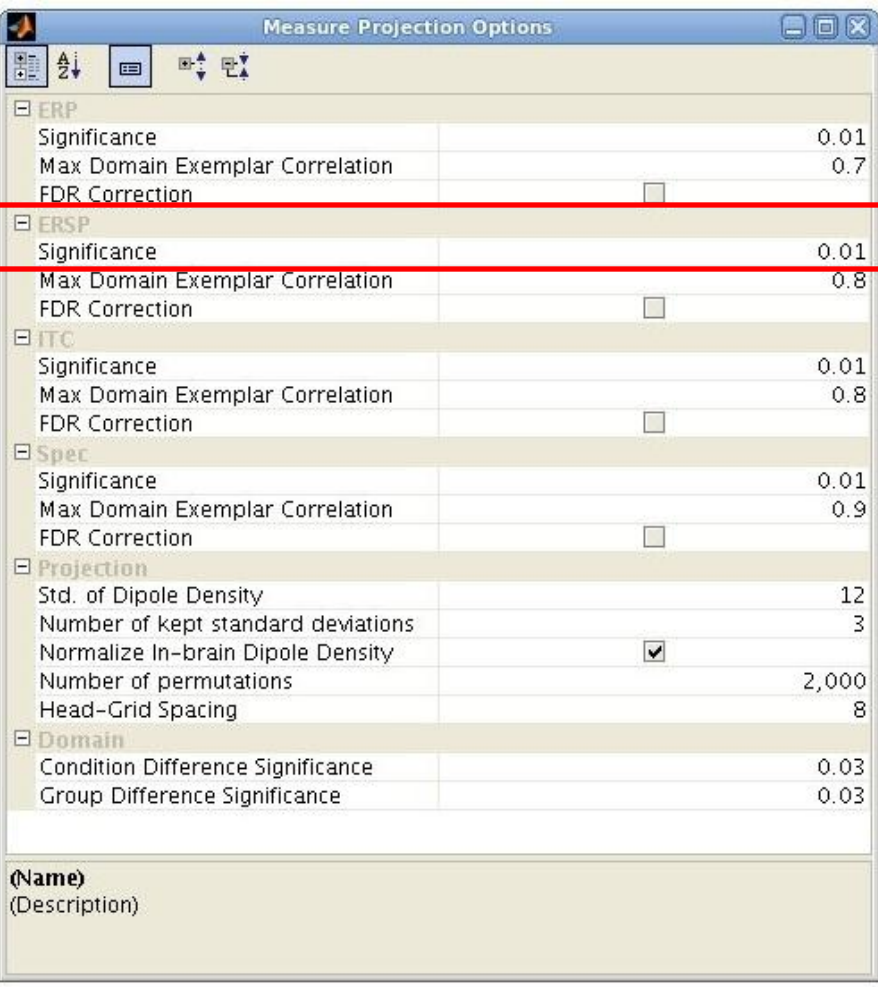

## **Scripting**

1) Load ERSP data into MPT (creates a Matlab object):

**>> erspInfo = pr.dipoleAndMeasureOfStudyErsp(STUDY, ALLEEG);**

Type **>> erspInfo** to see what information is contained in the object.

2) Create a head grid:

#### **>> headGrid = pr.headGrid;**

(you can run **headGrid .plot;** to see the grid)

3) Project ERSP (using this head grid) and calculate significance of projections:

#### >> **erspProjection = pr.meanProjection(erspInfo, erspInfo.getPairwiseCorrelationSimilarity, headGrid);**

(all in one line, press Tab key to autocomplete)

4) Visualize significant locations:

>> **erspProjection.plotVolume(0.01);**

## **Scripting**

5) To see the list of function of measure projection object **erspInfo** type:

#### >> **methods(erspProjection)**

6) Visualize ERSP domain 4 (calculated before and saved in the STUDY.measureProjection): >> domain4 = STUDY.measureProjection.ersp.projection.domain(4).plotVolume; >> domain4.plotVolume;

>> domain4.plotMeasure;

7) Create subject space with domain 4 as an ROI:

**>> subjectSpace = pr.subjectSpace(erspInfo, headGrid, erspProjection.projectionParameter, domain4.membershipCube);**

8) Plot subject space in 2D:

>> **subjectSpace.plot;** 

## **Scripting**

• MPT uses Matlab object classes, so it is easy to find functions that act on each object. (place a dot after the name of the object and press the Tab key

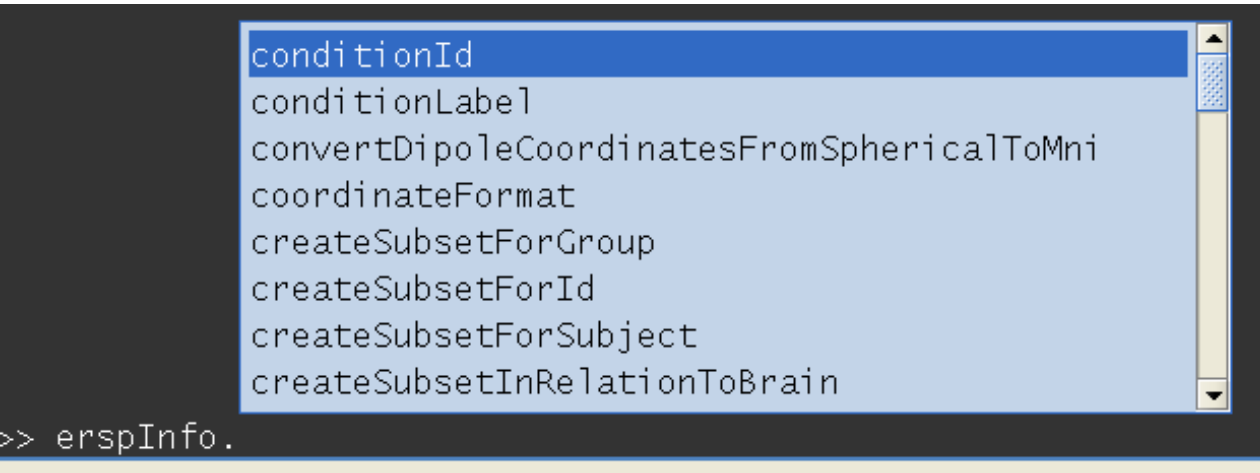

- Variable and function names are descriptive.
- MPT objects have minimal interdependency (almost all related information is encapsulated in the properties of each object to simply scripting).
- You can extend the toolbox by deriving new classes from current object.

#### New Versions

- New versions of MPT can be downloaded directly from our repository: <https://bitbucket.org/bigdelys/measure-projection/get/default.zip>
- Please report bugs/feature request using our issue tracking system (no login necessary):

<https://bitbucket.org/bigdelys/measure-projection/issues?status=new&status=open>

- A Wiki is under construction and located at:
- <http://sccn.ucsd.edu/wiki/MPT>
- These links are available under **Measure Projection->About** menu.

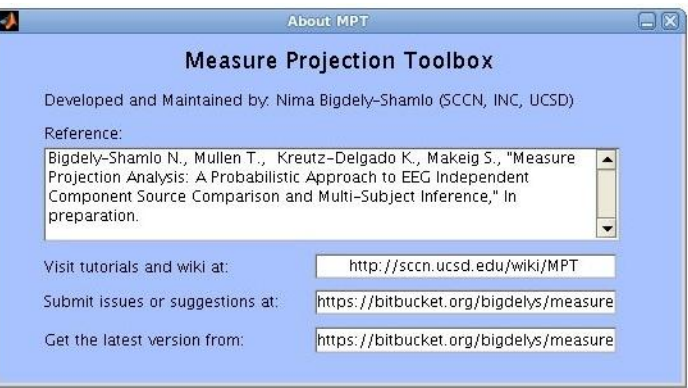